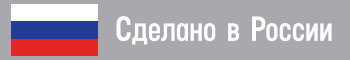

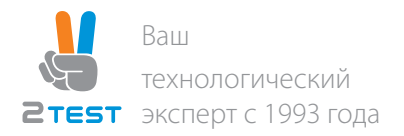

# ПрофиМодуль PT535119

# Инструкция краткая по установке

Данная инструкция предназначена для установки, подключения напряжения питания и начальной настройки блоков ПрофиМодуль PT535119

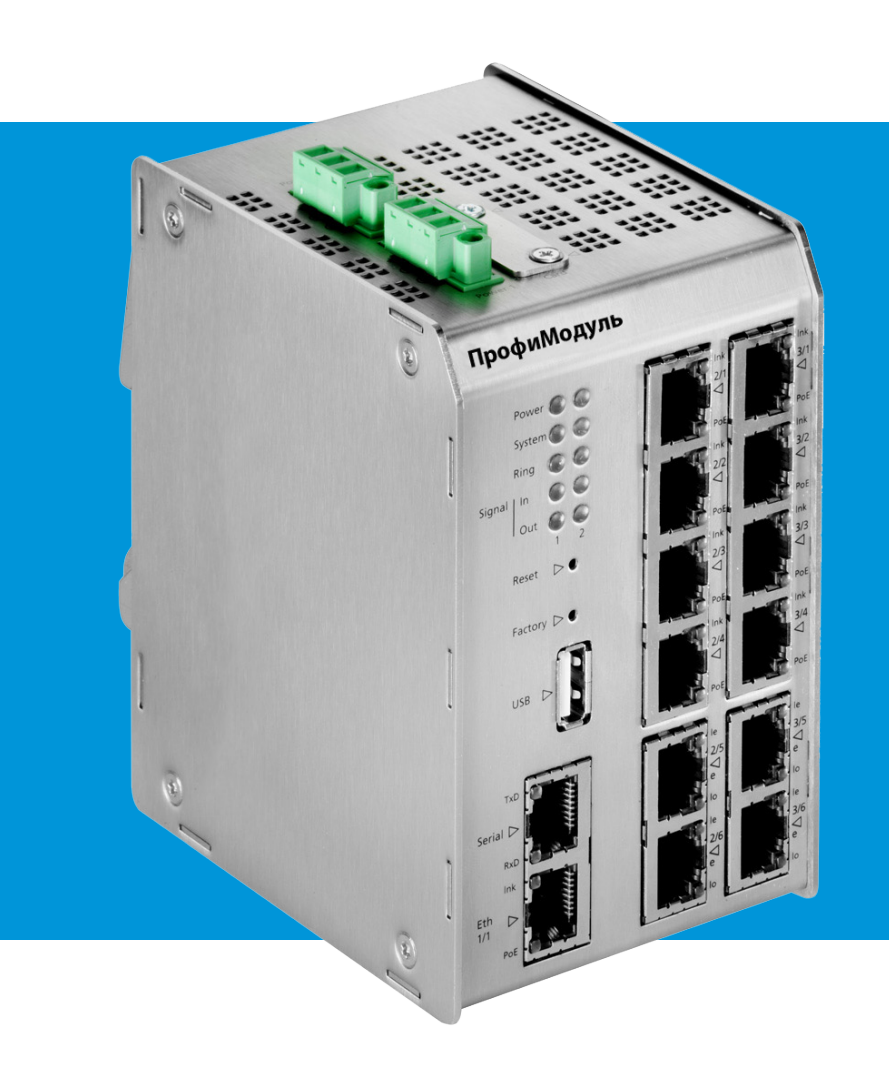

# Содержание

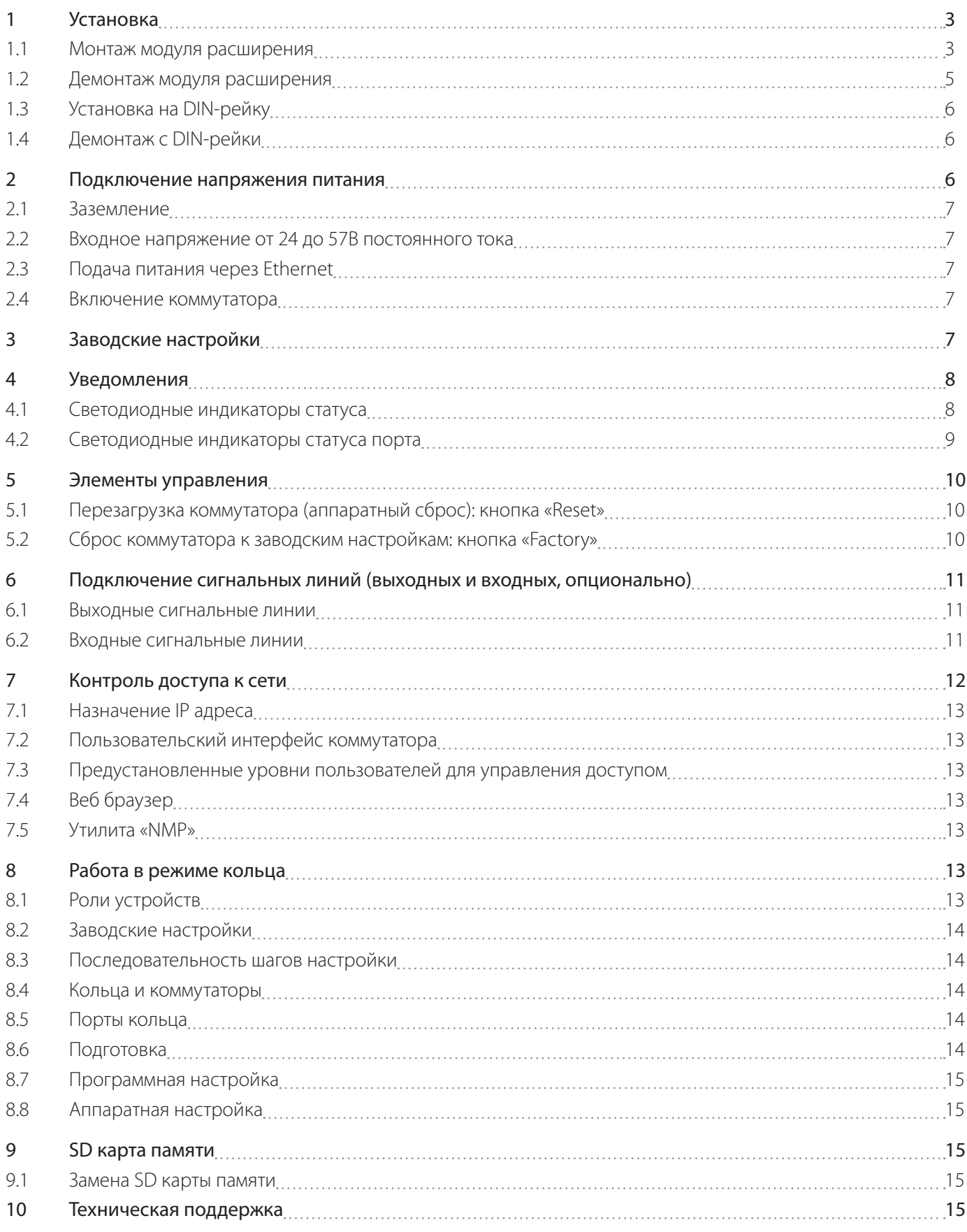

# <span id="page-2-0"></span>1 Установка

#### 1.1 Монтаж модуля расширения

#### ВНИМАНИЕ!

*Устанавливать модуль расширения до установки коммутатора на DIN-рейку. При использовании модуля расширения можно увеличить количество портов коммутатора до 25.*

- 1.1.1 Поместить коммутатор на ровную поверхность, например, на стол.
- 1.1.2 Открутить защитную крышку с интерфейса расширения.
- 1.1.3 Сохранить защитную крышку и винты в случае последующего использования.
- 1.1.4 Аккуратно совместить модуль расширения с интерфейсом расширения на коммутаторе, как показано на Рисунке 1.

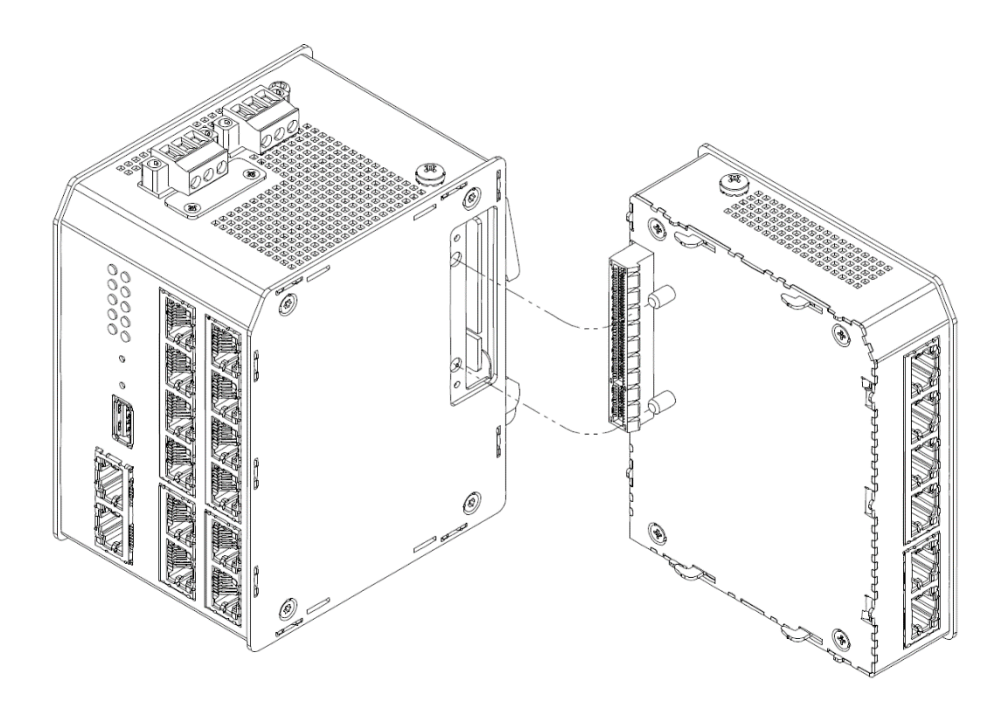

*Рисунок 1 – Установка модуля расширения.*

- 1.1.5 Положить коммутатор с модулем расширения на левую сторону.
- 1.1.6 Повернуть коммутатор таким образом, чтобы иметь доступ к блокирующему механизму на модуле расширения.
- 1.1.7 Поместить плоскую отвертку на блокирующий механизм, как показано на Рисунке 2, и нажать на него.

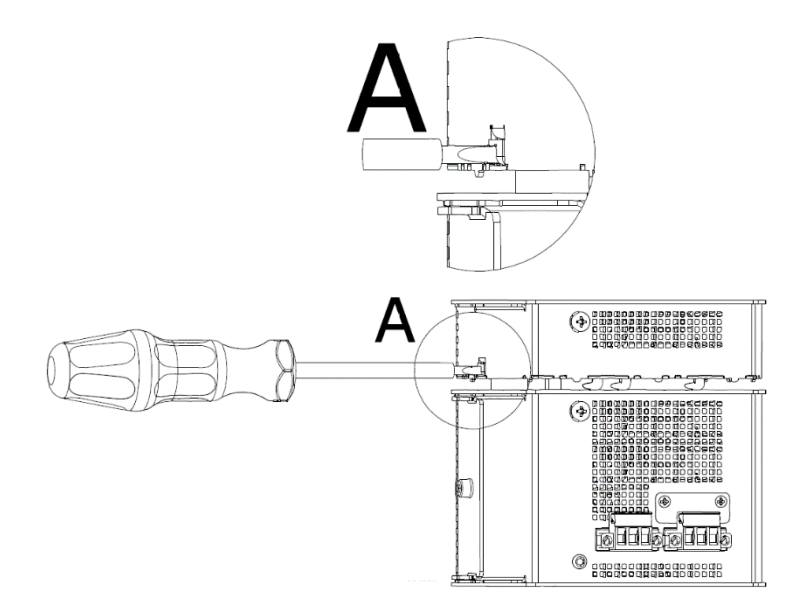

*Рисунок 2 – Установка модуля расширения.*

1.1.8 Другой рукой нажать на модуль расширения, как показано на Рисунке 3.

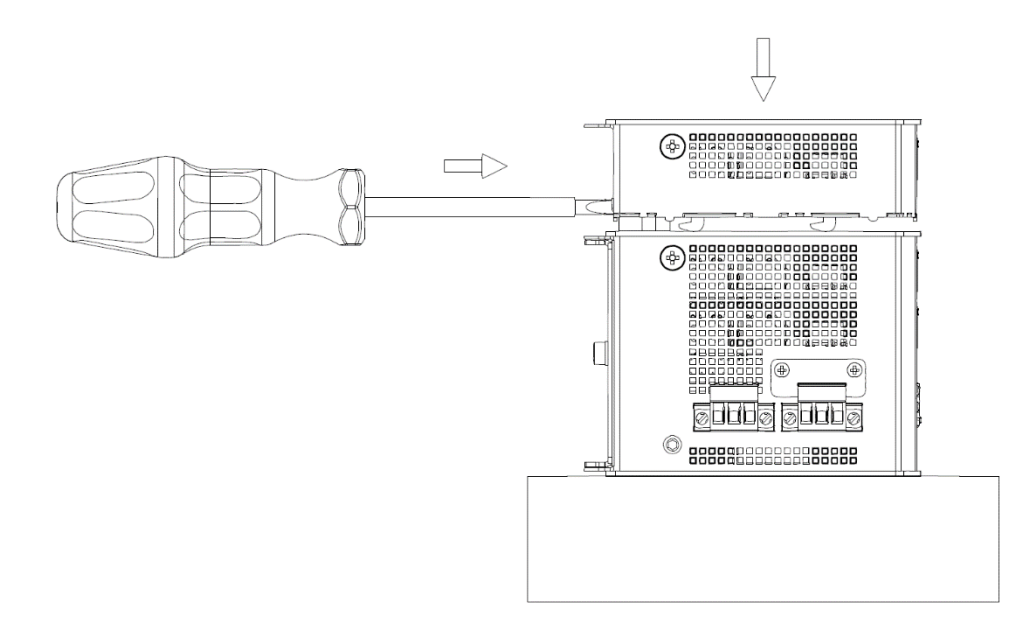

*Рисунок 3 – Установка модуля расширения.*

- 1.1.8.1 Таким образом блокирующий механизм сдвигает фиксаторы модуля расширения.
- 1.1.8.2 Фиксаторы входят в пазы на корпусе коммутатора.
- 1.1.9 Убедиться, что все фиксаторы на модуле расширения прижаты правильно.

#### <span id="page-4-0"></span>1.2 Демонтаж модуля расширения

- 1.2.1 Отключить напряжение питания и сетевые разъемы от коммутатора, снять коммутатор с DIN-рейки.
- 1.2.2 Поместить коммутатор лицевой стороной (светодиодными индикаторами) на равную поверхность, например, на стол.
- 1.2.3 Поместить плоскую отвертку на блокирующий механизм модуля расширения, как показано на Рисунке 4.

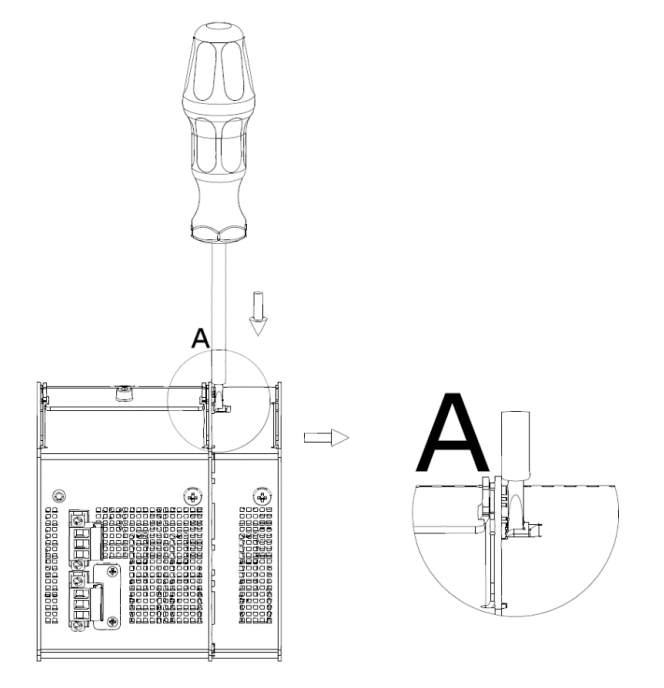

*Рисунок 4 – Демонтаж модуля расширения.*

1.2.4 Нажать вниз на блокирующий механизм модуля расширения, как показано на Рисунке 5, и аккуратно потянуть модуль расширения в сторону от корпуса коммутатора.

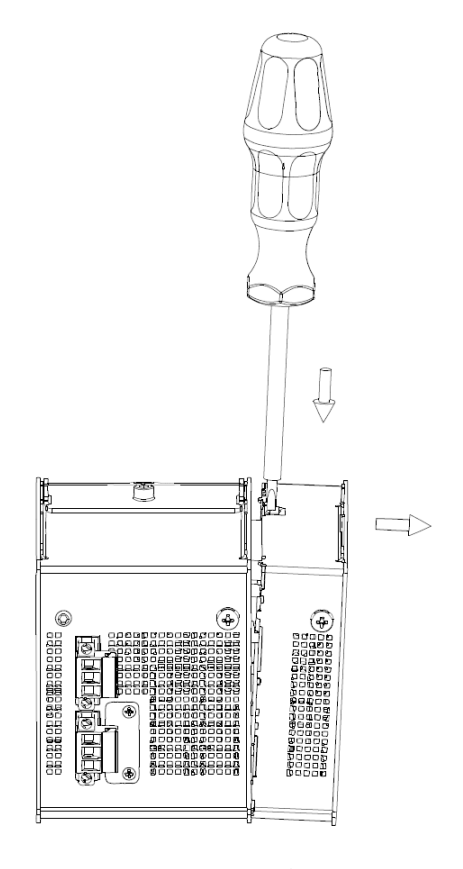

*Рисунок 5 – Демонтаж модуля расширения.*

- <span id="page-5-0"></span>1.2.4.1 Таким образом блокирующий механизм освобождает фиксаторы модуля расширения.
- 1.2.4.2 Фиксаторы выходят из пазов на корпусе коммутатора.
- 1.2.5 Разместить защитную крышку на интерфейсе расширения и прикрутить ее винтами к корпусу коммутатора.

#### 1.3 Установка на DIN-рейку.

- 1.3.1 Поместить коммутатор на верхнюю грань DIN-рейки (DIN EN 60715, 35x15 мм).
- 1.3.2 Нажать на нижнюю часть корпус коммутатора до щелчка.

#### 1.4 Демонтаж с DIN-рейки

- 1.4.1 Вставить плоскую отвертку в отверстие в металлическом язычке в нижней части корпуса коммутатора.
- 1.4.2 Тянуть за язычок вниз до тех пор, пока защелка на DIN-рейке не освободится.
- 1.4.3 Потянуть коммутатор на себя и снять коммутатор с DIN-рейки.

### 2 Подключение напряжения питания

Коммутатор питается напряжением от 24 до 57В постоянного тока (см. Рисунок 6, Ф). В интересах резервирования или распределения нагрузки можно подключить второй источник питания того же номинала напряжения (см. Рисунок 6,  $\circled2$ ). Если один источник станет неисправным, то включится альтернативный источник и подаст питание на коммутатор без выключения оборудования.

Если напряжение не подается на разъем питания, то коммутатор опционально может использовать РоЕ через порт 1/1 («РоЕ+ PD», см. 2.3).

Переключение с режима «РоЕ+ PD» на обычный режим происходит без выключения оборудования. Коммутатор перезагружается, когда происходит переключение нормального режима на режим «РоЕ+ PD».

Если коммутатор используется для питания другого оборудования (Power Sourcing Equipment – «PSE»), то необходима подача минимального входного напряжения на коммутатор:

- входное напряжение < 44В постоянного тока PSE режим выключен (ни РоЕ, ни РоЕ+);
- входное напряжение от 44 до 54В постоянного тока доступен режим РоЕ;
- входное напряжение ≥ 50В постоянного тока доступны режимы РоЕ и РоЕ+.

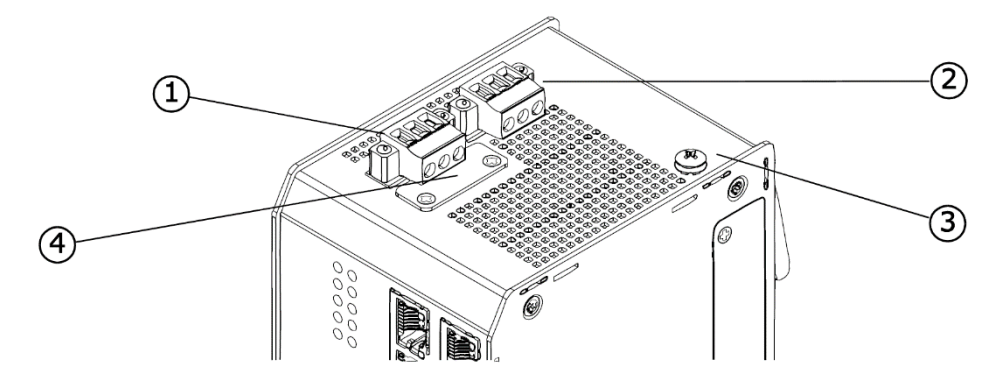

*Рисунок 6 – Коммутатор вид сверху.*

#### <span id="page-6-0"></span>2.1 Заземление

Убедиться, что коммутатор заземлен, перед подключением любых других кабелей (от источника питания, сетевых и тому подобное). Заземляющий винт располагается на верхней панели корпуса коммутатора и промаркирован символом заземления (см. Рисунок 6, <sup>®</sup>). Модули заземления так же необходимо заземлять.

#### 2.2 Входное напряжение от 24 до 57В постоянного тока

Разъемы промаркированы «Power 1» и «Power 2» (см. Рисунок 6, Ф и Ф) и оборудованы трехконтактными разъемами.

#### ВНИМАНИЕ!

*Соблюдать полярность при подключении кабелей питания (разъем промаркирован «+/-»).*

#### 2.3 Подача питания через Ethernet

Использование Power-over-Ethernet (PoE) предлагает альтернативу или дополнение к питанию через разъемы «Power 1» и «Power 2». Порт 1/1 на коммутаторе служит этой цели. Это так же известно, как «PD» (Powered Device, см. Рисунок 8).

Использование РоЕ для питания коммутатора предоставляет дополнительное резервирование в случае сбоев в подаче основного напряжения питания.

#### 2.4 Включение коммутатора

После подключения к коммутатору источника питания и подачи напряжения, коммутатор включается автоматически и готов к использованию примерно через 45с.

Подключить коммутатор к локальной сети, используя подходящий кабель.

## 3 Заводские настройки

Коммутатор включается с заводскими настройками:

- уровень доступа: в соответствии с Таблицей 4, пункта 7.3;
- IP конфигурация: DHCP;
- РоЕ функции: PSE (порты 2/1..2/4; 3/1..3/4) выключено, PD (порт 1/1) включено;
- SFP порты: (порты 2/5, 2/6, 3/5, 3/6)

Модуль SFP вставлен: SFP спецификация

SFP слот пустой: 1000Base-X,

Сторонние SFP: 1000Base-X;

- функция кольца: выключена;
- VLAN фильтрация: выключена

# <span id="page-7-0"></span>4 Уведомления

#### 4.1 Светодиодные индикаторы статуса

Светодиодные индикаторы статуса изображены на Рисунке 7.

| Power        | o o |
|--------------|-----|
| System       | 00  |
| Ring         | 00  |
| Signal In 00 |     |
|              |     |
|              | 12  |

*Рисунок 7 – Светодиодные индикаторы статуса.*

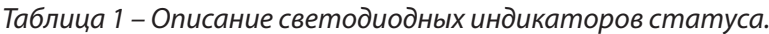

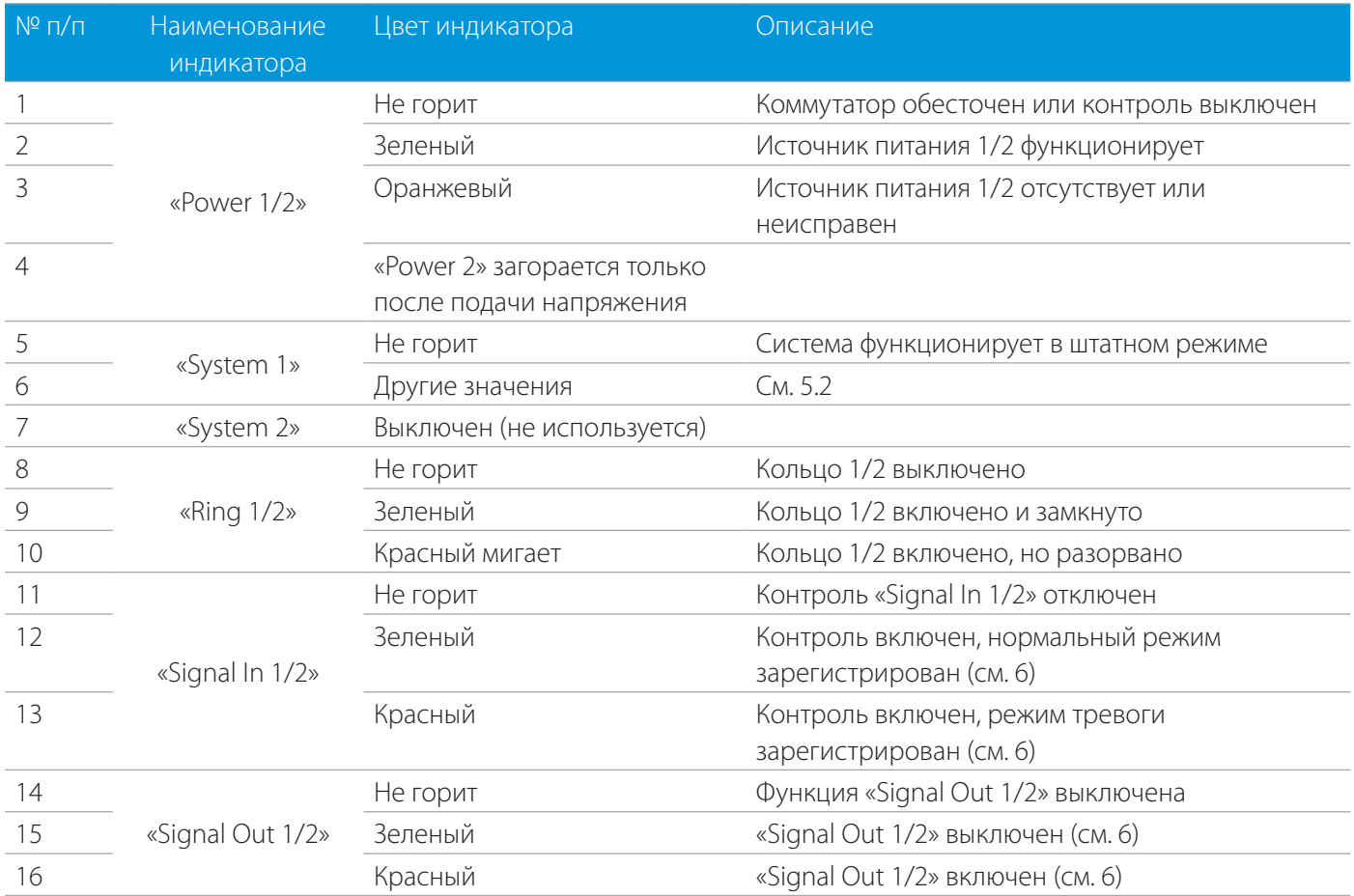

#### <span id="page-8-0"></span>4.2 Светодиодные индикаторы статуса порта

Светодиодные индикаторы статуса порта изображены на Рисунке 8.

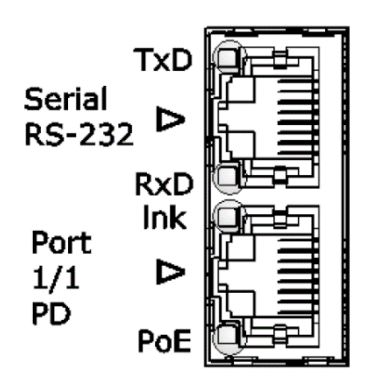

*Рисунок 8 – Светодиодные индикаторы статуса порта.*

#### 4.2.1 Серийный порт

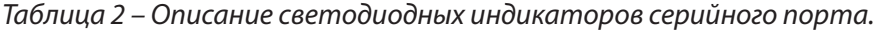

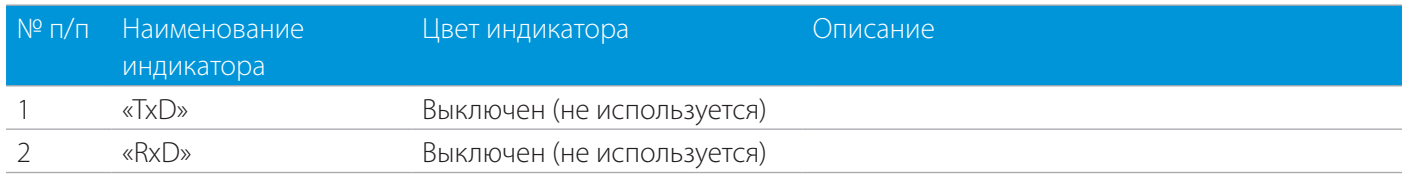

#### 4.2.2 Порты Ethernet

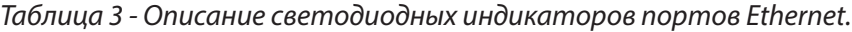

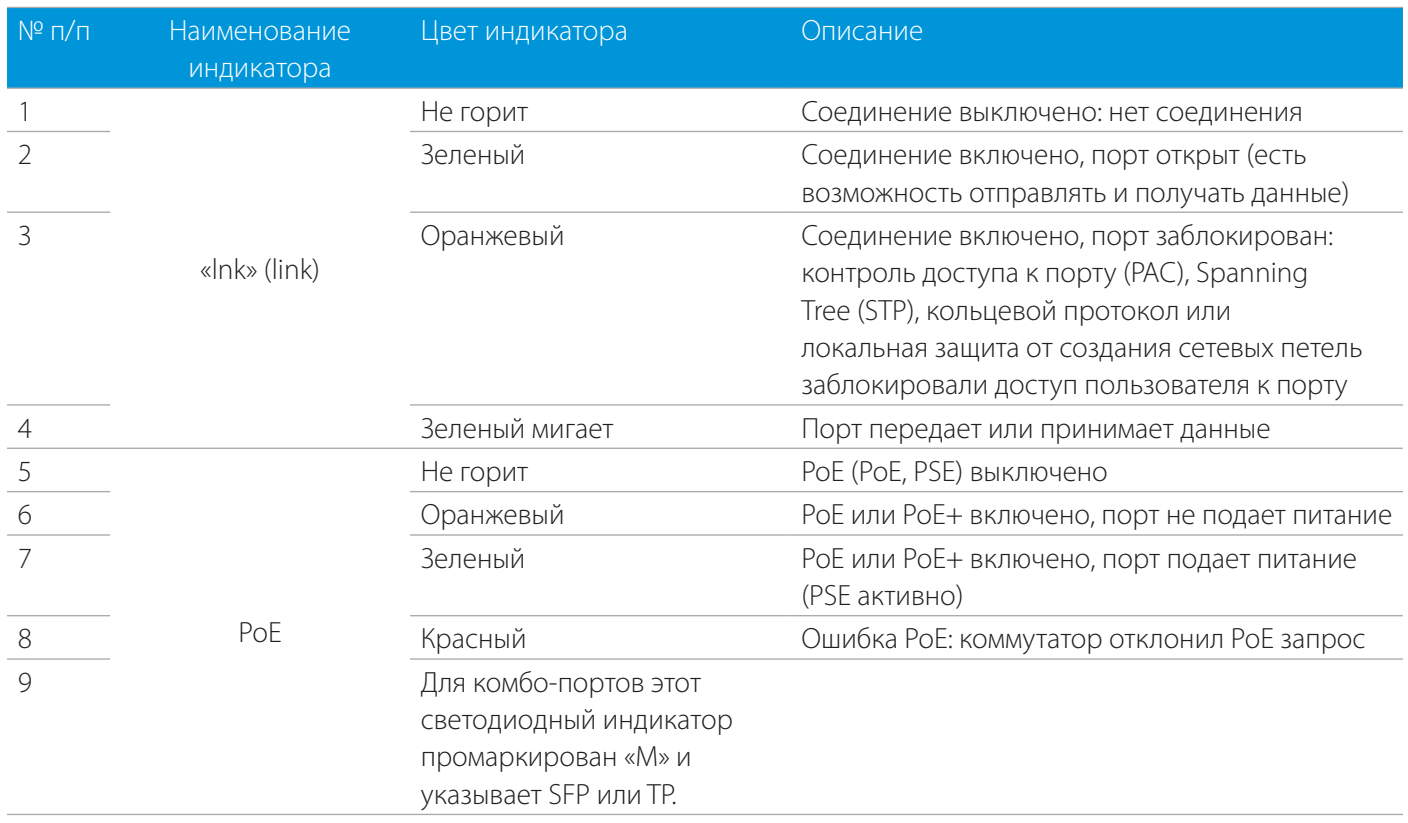

# <span id="page-9-0"></span>5 Элементы управления

На лицевой стороне коммутатора расположены две кнопки. Их можно активировать тонким предметом, например, булавкой.

#### 5.1 Перезагрузка коммутатора (аппаратный сброс): кнопка «Reset»

При кратковременном нажатии кнопки перезагрузки (см. Рисунок 9, Ф) память и таблица МАС адресов стираются и все соединения инициализируются заново. Текущая конфигурация остается без изменения.

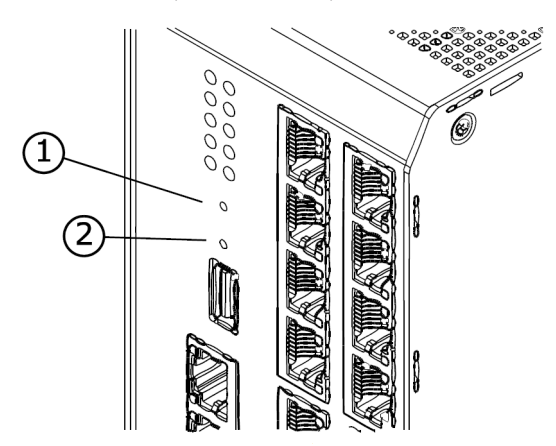

*Рисунок 9 – Кнопки перезагрузки и сброса к заводским настройкам коммутатора.*

#### 5.2 Сброс коммутатора к заводским настройкам: кнопка «Factory»

При нажатии кнопки «Factory» (см. Рисунок 9, 2) активируются следующие действия:

- удерживать кнопку 2с: светодиодный индикатор «System 1» горит оранжевым цветом коммутатор запрашивает IP адрес у утилит «Switch IP Configuration Tool» или «NMP»;
- удерживать кнопку 10с: светодиодный индикатор «System 1» мигает оранжевым цветом коммутатор перезагружается к заводским настройкам, настройки IP не изменяются;
- удерживать кнопку 20с: светодиодный индикатор «System 1» мигает красным цветом коммутатор перезагружается к заводским настройкам, настройки IP также сбрасываются;
- удерживать кнопку 30с: светодиодный индикатор «System 1» горит зеленым цветом на коммутаторе функция отмены, настройки не изменяются.

# <span id="page-10-0"></span>6 Подключение сигнальных линий (выходных и входных, опционально)

Разъемы для подключения сигнальных линий выходных и входных расположены на нижней стороне корпуса коммутатора (см. Рисунок 10).

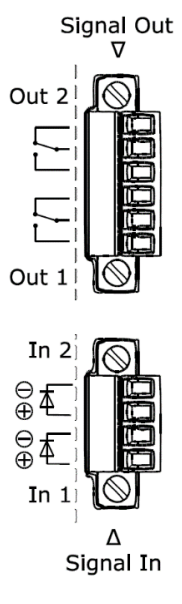

*Рисунок 10 – Разъемы для подключения сигнальных линий.*

#### 6.1 Выходные сигнальные линии

Разъем имеет шесть контактов и промаркирован «Signal Out». Выход активирован в настройках коммутатора.

- Выходы «Out 1» и «Out 2» без потенциала (реле, переключающие контакты);
- Контакты рассчитаны на 60В/0,5А постоянного тока максимум.

#### 6.2 Входные сигнальные линии

Разъем имеет четыре контакта и промаркирован «Signal In».

- Входы «In 1» и «In 2» без потенциала (оптопара);
- Соблюдать полярность при подключении. Вход не реагирует на перевернутую полярность;
- Входное напряжение < 3В постоянного тока распознается как низкий уровень, ≥ 3В постоянного тока как высокий;
- Входное напряжение:
	- 1. От 3 до 12В постоянного тока резистор не используется;
	- 2. От 12 до 24В постоянного тока использовать резистор 1,2кОм;
	- 3. От 24 до 48В постоянного тока использовать резистор 2,6кОм;
	- 4. При перевернутой полярности: максимум -12В постоянного тока.
- Заметки к настройкам коммутатора:
	- 1. Пользователь может настроить низкий и высокий уровни как тревоги;
	- 2. В случае тревоги светодиодный индикатор «Signal In» горит красным, в нормальном режиме зеленым.

# <span id="page-11-0"></span>7 Контроль доступа к сети

#### 7.1 Назначение IP адреса

В случае управления функциями коммутатора через сеть, коммутатору требуются действительные IP параметры (IP адрес, маска подсети и шлюз по умолчанию). Это настраивается автоматически с помощью DHCP (при заводских настройках). В качестве альтернативы пользователь может вручную настроить IP параметры, используя утилиты «Switch IP Config Tool» или «NMP» (Network Management Platform).

7.1.1 Использование утилиты «Switch IP Config Tool»

Утилита «Switch IP Config Tool» доступна по запросу на tech@2test.ru или по телефону +7-495-215-57-17.

Утилита распространяется в виде ZIP архива, который содержит документацию на английском языке, утилита имеет пользовательский интерфейс на английском языке.

- 7.1.1.1 Установить и запустить утилиту (требуется Java Runtime Environment).
- 7.1.1.2 Выбрать сетевой интерфейс, который будет использоваться при настройке коммутаторов.
- 7.1.1.3 Нажать кнопку «MAC-based Device Discovery», расположенную снизу пользовательского интерфейса, (проверить настройки антивируса и брандмауэра).
- 7.1.1.4 Утилита отобразит список всех подключенных коммутаторов по их MAC адресам.
- 7.1.1.5 Использовать этот список для настройки IP параметров на коммутаторах. Нажать кнопку «Send», после чего настройки запишутся в энергонезависимую память коммутаторов.
- 7.1.2 Использование утилиты «NMP» для настройки IP параметров

Если пользователь использует утилиту «NMP», он может опционально использовать встроенную утилиту «Switch IP Config Tool». Интерфейс пользователя поддерживает несколько языков. Утилиту «Switch IP Config Tool» не нужно загружать дополнительно.

#### 7.2 Пользовательский интерфейс коммутатора

После настройки IP параметров, пользователь может управлять коммутатором. Коммутатор имеет следующие пользовательские интерфейсы:

- https управление через веб-интерфейс (графический интерфейс, зашифрованный, доступ: https://«IP адрес коммутатора», пользовательская документация доступна по ссылке «Documentation» в навигационном меню);
- http управление через веб-интерфейс, без шифрования (выключен по умолчанию, возможно включение вместо https);
- ssh зашифрованный текстовый интерфейс (CLI);
- telnet незашифрованный текстовый интерфейс (CLI);
- **SNMP** поддерживается SNMPv1, SNMPv2c, SNMPv3.

#### 7.3 Предустановленные уровни пользователей для управления доступом

Предустановлены следующие уровни пользователей (отличаются уровнем доступа), см. Таблицу 4.

#### <span id="page-12-0"></span>*Таблица 4 – Уровни пользователей*

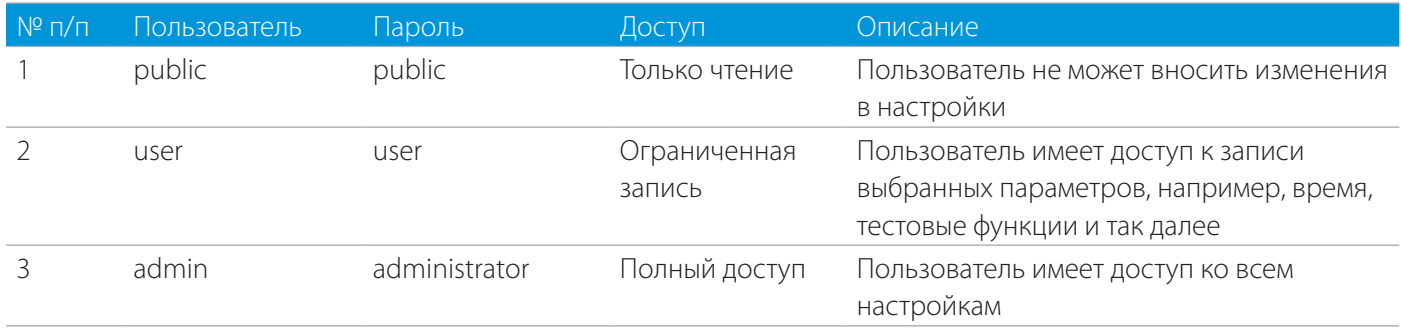

#### 7.4 Веб браузер

Для доступа к коммутатору через веб-интерфейс необходимо использовать последнюю версию ОС со всеми обновлениями, например, «Windows 7» (64-bit SP1) или более позднюю, веб браузер с включенным «JavaScript», например:

- Firefox 37 или новее;
- Microsoft Internet Explorer 11 или новее;
- Google Chrome 42 или новее;
- Opera 29 или новее;
- Safari 5.1.7 или новее.

#### 7.5 Утилита «NMP»

Утилита «NMP» является универсальны приложением для централизованной настройки и администрирования всех устройств 2TEST в сети. Имеет понятный структурированный графический пользовательский интерфейс и интеллектуальные механизмы, которые упрощают работу администратора сети.

Интерфейс утилиты поддерживает несколько языков. Утилита «Switch IP Config Tool» интегрирована в «NMP».

Последняя версия доступна по запросу на tech@2test.ru или по телефону +7-495-215-57-17.

Для работы с утилитой необходим лицензионный ключ. Тестовый лицензионный ключ доступен по запросу на tech@2test.ru или по телефону +7-495-215-57-17.

# 8 Работа в режиме кольца

Промышленные коммутаторы Профимодуль PT535119 имеют функцию высокопроизводительного кольцевого протокола для поддержки работы в кольцевой топологии (медное или волоконно-оптическое кольцо). Кольцевой протокол с его ультракоротким временем восстановления кольца имеет преимущества перед STP/ RSTP/MSTP.

#### 8.1 Роли устройств

Один из коммутаторов в кольце работает в режиме мастера. В нормальном режиме (кольцо физически замкнуто) он блокирует один из портов кольца (известный как запасной порт), что предотвращает появление сетевых петель. В случае сбоя (кольцо разорвано), коммутатор открывает запасной порт, что поддерживает сетевое подключение.

#### <span id="page-13-0"></span>8.2 Заводские настройки

При заводских настройках, режим кольца выключен и светодиодные индикаторы статуса не горят. Это предотвращает физическую топологию кольца (возможность образования сетевых петель).

#### 8.3 Последовательность шагов настройки

Первый шаг: настроить все коммутаторы на работу в режиме кольца, используя веб-интерфейс, CLI, SNMP или «NMP».

Второй шаг: физически собрать кольцо.

#### 8.4 Кольца и коммутаторы

Кольцо может состоять из любого количества коммутаторов. Для оптимальной производительности 2TEST рекомендует включать в кольцо до 25 коммутаторов. Коммутаторы поддерживают до двух колец одновременно. Коммутатор отображает включенные кольца с помощью светодиодных индикаторов статуса «Ring1» и «Ring2».

#### 8.5 Порты кольца

Пользователь может выбрать какой физический порт будет работать в качестве кольцевого порта А и В. 2TEST рекомендует выбирать один и тот же слот для кольцевых портов. Когда работает два кольца, всегда назначайте только один физический порт к кольцевому порту. Когда все порты работают через волоконно-оптические соединения, 2TEST рекомендует выбирать разные слоты для портов разных колец (см. Рисунок 11, 2 3).

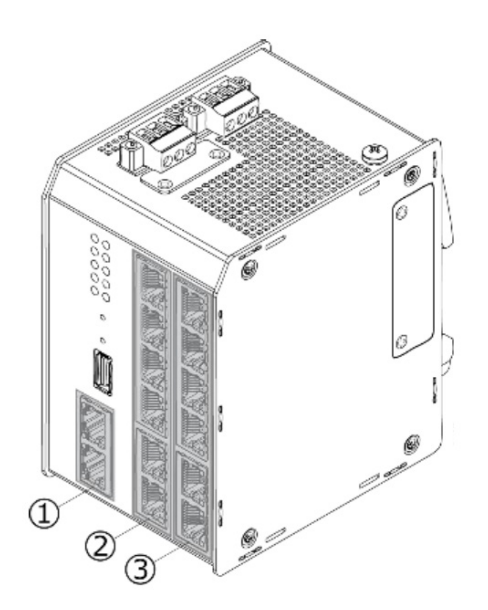

*Рисунок 11 – Кольцевые порты коммутатора.*

#### 8.6 Подготовка

- 8.6.1 Выбрать коммутаторы, которые предназначены для формирования кольца.
- 8.6.2 Если коммутаторы уже подключены к сети, не замыкать физически кольцо.
- 8.6.3 Выбрать коммутатор, который будет работать в режиме мастера (в нормальном режиме он блокирует кольцевой порт В).
- 8.6.4 Выбрать номер кольца (от 0 до 255), который уникален для второго уровня сегмента сети.
- 8.6.5 Выбрать имя кольца (опционально).

#### <span id="page-14-0"></span>8.7 Программная настройка

- 8.7.1 Настроить каждый коммутатор в качестве члена кольца:
- включить функцию «Ring enabled»;
- ввести имя кольца (опционально);
- ввести номер кольца;
- выбрать физические порты для работы в качестве кольцевых портов А и В (см. 8.5).
- 8.7.2 Включить функцию «Ring master» только для одного коммутатора.

#### ВНИМАНИЕ!

*2TEST рекомендует использовать утилиту «NMP» для настройки кольца. Это позволяет собрать все коммутаторы в группу и настраивать их одновременно. Условием для использования утилиты «NMP» является правильная настройка шлюза по умолчанию на каждом коммутаторе.*

#### 8.8 Аппаратная настройка

Только после полностью завершенной программной настройки коммутаторов необходимо физически замкнуть кольцо (подключить сетевые кабели).

## 9 SD карта памяти

SD карта памяти необходима для функционирования коммутатора. Она уже установлена перед отправкой. Разъем для карты памяти закрыт защитной крышкой и расположен на верхней стороне корпуса коммутатора и имеет маркировку «Card» (см. Рисунок 6, Ф).

#### 9.1 Замена SD карты памяти

- 9.1.1 Отключить коммутатор от источника питания (разъемы питания, а так же «Port 1/1»).
- 9.1.2 Открутить защитную крышку с разъема для карты памяти.
- 9.1.3 Нажать на установленную карту памяти, она освободится и извлечь ее.
- 9.1.4 Установить новую карту памяти контактами в указанном положении, аккуратно нажать на карту памяти до защелкивания.
- 9.1.5 Прикрутить защитную крышку на разъем для карты памяти.
- 9.1.6 Подключить источники питания к коммутатору.

## 10 Техническая поддержка

Пользователь может получить техническую поддержку, запросить документацию или последнее программное обеспечение:

- по электронной почте: tech@2test.ru
- по телефону: +7-495-215-57-17.